## **PRO-2e** *Page| 1 of 3*

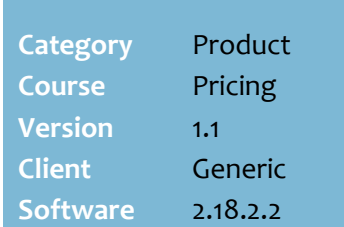

### **Hints and Tips**

- ✓ The **Promotions** tab also lists any promotions imported from HOST.
- $\checkmark$  If you want a restricted ability for Managers to create promotions (i.e. so they can respond to competitor pricing), Surefire can use security settings and assign a **Manager's Special Role**. Users in this role can only create, modify, and delete a promotion which:
	- Has a fixed promotion code, start date, and end date
	- Only affects the current item
	- Is for a new retail price only.

### ✓ **Types of promotion:**

- new retail price
- percentage discount off
- dollar amount discount off.

### ✓ **Loyalty Pricing** limits a

promotion to customers who add a card or AR code to the sale that's linked to this privilege.

- Refer to the **TECH-4d Configure** [Special Customer Pricing Fact](http://www.surefire.com.au/wp-content/uploads/2012/04/TECH-4d-G-Codes-Desc-Configure-Special-Customer-Pricing-Fact-Sheet.pdf)  [Sheet.](http://www.surefire.com.au/wp-content/uploads/2012/04/TECH-4d-G-Codes-Desc-Configure-Special-Customer-Pricing-Fact-Sheet.pdf)
- The **Loyalty** tab lists the active loyalty promotions.

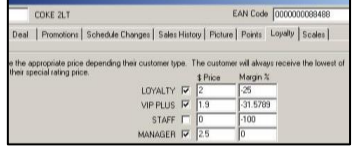

- $\checkmark$  Customer receipts can display a custom message and the saving underneath the product. Refer to [TECH-2k Configure POS Customer](http://www.surefire.com.au/wp-content/uploads/2012/04/TECH-2k-G-POS-Config-Configure-POS-Customer-Receipt-Options-Fact-Sheet.pdf)  [Receipt Options Fact Sheet.](http://www.surefire.com.au/wp-content/uploads/2012/04/TECH-2k-G-POS-Config-Configure-POS-Customer-Receipt-Options-Fact-Sheet.pdf) Total \$ PUMP HOUSE WATER 14.00 VIP saving \$5.00<br>\*ALLENS ANTICOL
- $\checkmark$  If your store has set a retail price lower than a Head Office HOST price change or promotion, the lowest price will apply at POS.
	- A HOST ticket will still print, but should be ignored.

# **In-store Price Promotions**

A promotion is a special retail price for a period of time, to promote or clear stock of a product or selected category.

## **Procedure to Create an In-store Promotion**

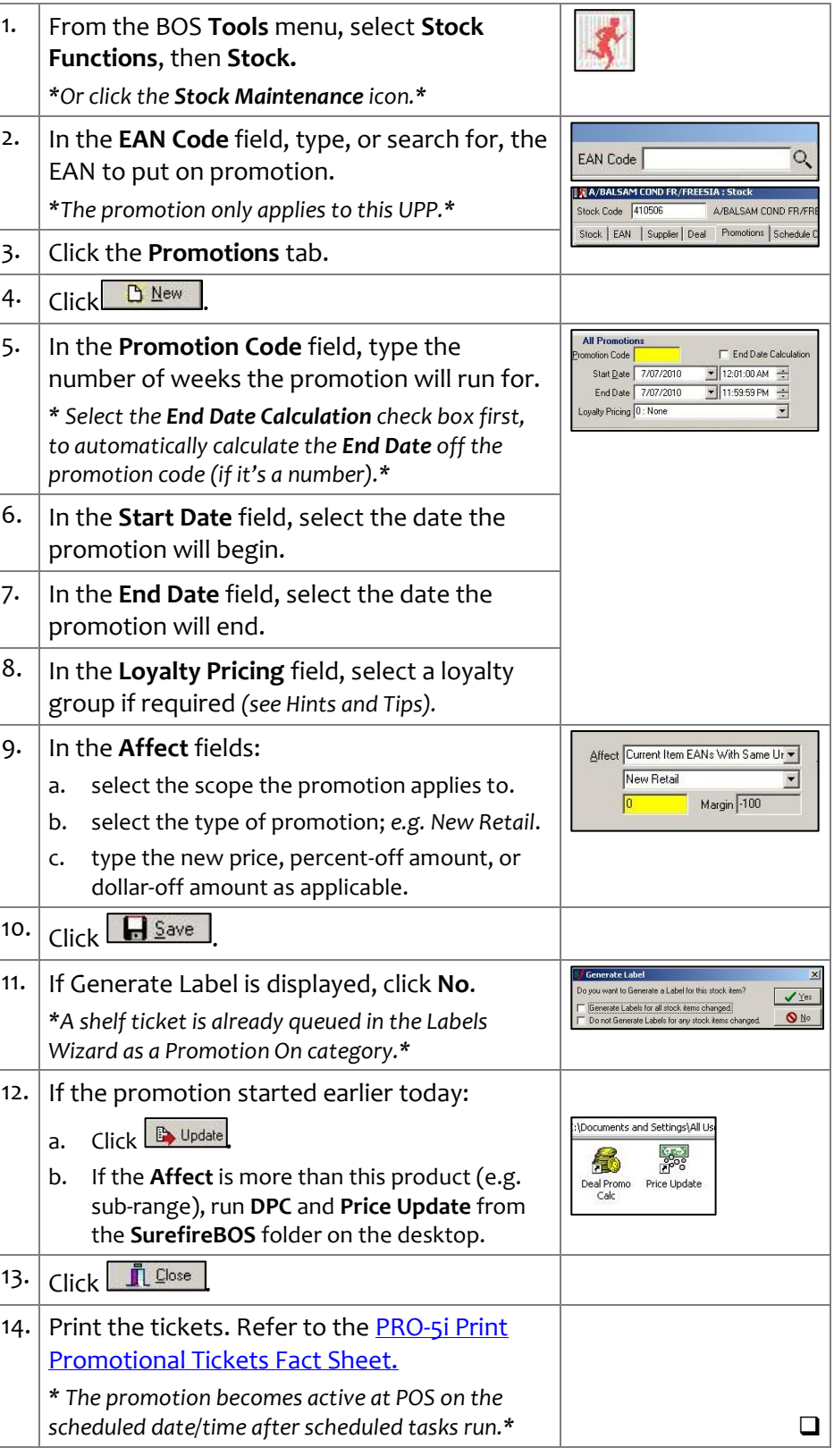

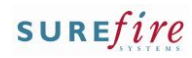

## **PRO-2e** *Page| 2 of 3*

### **Hints and Tips**

- $\checkmark$  If your Head Office permits, you can edit HOST promotions listed on the Promotions tab to match a competitor's price.
	- However, this will be overridden back to the original promotion the next time that HOST is imported.
	- Alternatively, your business may use Managers Special Role (see page 1) to allow Managers to create in-store promotions for this purpose.
- ✓ If you edit a **sub-range** level promotion, it applies the change against all the other products in the sub-range as well.
	- If you change the promotion to affect 'single item', it deletes the promotions that were against the other products in the sub-range.
- ✓ A **Promotion** icon is displayed in the Summary Information when

<span id="page-1-0"></span>the promotion is active.<br>
Fig. 2700 Profit<br>
Stock On Hand 11.00 3.2700 <sup>2</sup>Promotio

- $\checkmark$  If you edit an active promotion and click **Update**, request an **automatic label** to be generated (in ste[p 6\)](#page-1-0); when you print the ticket, it'll have the revised promotion details, so long as you select a promotion label report.
- $\checkmark$  If you edit a future promotion, don't request an automatic label; print tickets in the same way as a new promotion, using the **Promotions On** category.
- $\checkmark$  There are several reports available for promotions, within the **Reports** -> **Deals and** P**romotions** menu.
	- If the report includes a **Stocked** prompt, you must set this to **Y** or **N**, or the report will return blank.

## **Procedure to Edit or Delete an In-store Promotion**

1. From the BOS **Tools** menu, select **Stock Functions**, then **Stock.** *\*Or click the Stock Maintenance icon\*.* 2. In the **EAN Code** field, type, or search for, Ö, EAN Code the EAN on promotion.  $\mathbb{\bar{N}}$  A/BALSAM COND FR/FREESIA : Stock 3. Click the **Promotions** tab. A/BALSAM COND FR/FF tock Code 410506 Stock | EAN | Supplier | Deal | Promotions | Schedule | 4. Click the applicable promotion in the grid. *\*The selected promotion is highlighted blue, and the details are populated in the All Promotions section.\** A/BALSAM COND FR/FREESIA: Stock  $\Box$   $\times$ EAN Code 9310158182130 tock Code 410506 A/BALSAM COND FR/FREESIA  $Q<sub>1</sub>$  $D$  New Stock | EAN | Supplier | Deal | Promotions | Schedule Changes | Sales History | Picture | Points | Loyalty | Scales | Promotion Code Start Date End Date Betail Lovalty Level × 7/07/2010 12:01:00 AM 13/07/2010 11:59:59 PM **ff** Delete 1/04/2010 12:01:00 AM 30/04/2010 11:59:59 PM 2.50 **G-** Filter **D** Update **All Promo** Affect Current Item EANs With Same Ur Find Date Calculation Promotion Code Palentati Percentage Reduction Start Date 7/07/2010  $\boxed{\bullet}$  12:01:00 AM  $\overline{\phantom{a}}$ Promo->POS Margin 17.0718 End Date 13/07/2010  $\bullet$  11:59:59 PM Labels Loyalty Pricing 0: None  $\overline{\phantom{0}}$ Store **Summary Information** Case Quantity<br>Current Cost Per Pack 2.3883 Sales for week  $0.00$ Summary Information Case Quantity by Sales<br>Current Sell Price 2.88 Current Cost Per Pack 2.3883 Cost<br>Current Margin 17.1298% Current Cost Per Case 14.3300 Profit<br>Current Linit Price N/A AMC 0.0000 Street  $0.00$  $0.00$ Promotion  $?$  Help 5. **To: then:** edit the promotion go to step [6.](#page-1-0) delete the promotion go to ste[p 7.](#page-2-0) 6. Complete the following steps to edit a promotion: a. Change fields as required. b. Click  $\Box$  Save *\*A Generate Label message is displayed.\** c. Click **Yes** if it's an active promotion, or **No** if VYe it's a future promotion. d. Click  $\mathbb{B}$  Update if it's an active promotion \*T*he change/s are effective at POS immediately.\** e. Go to ste[p 8.](#page-2-1) *\*Requested labels are queued as automatic labels; print them using a promotion label report.\**  $\phi$ 

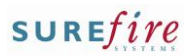

<span id="page-2-1"></span><span id="page-2-0"></span>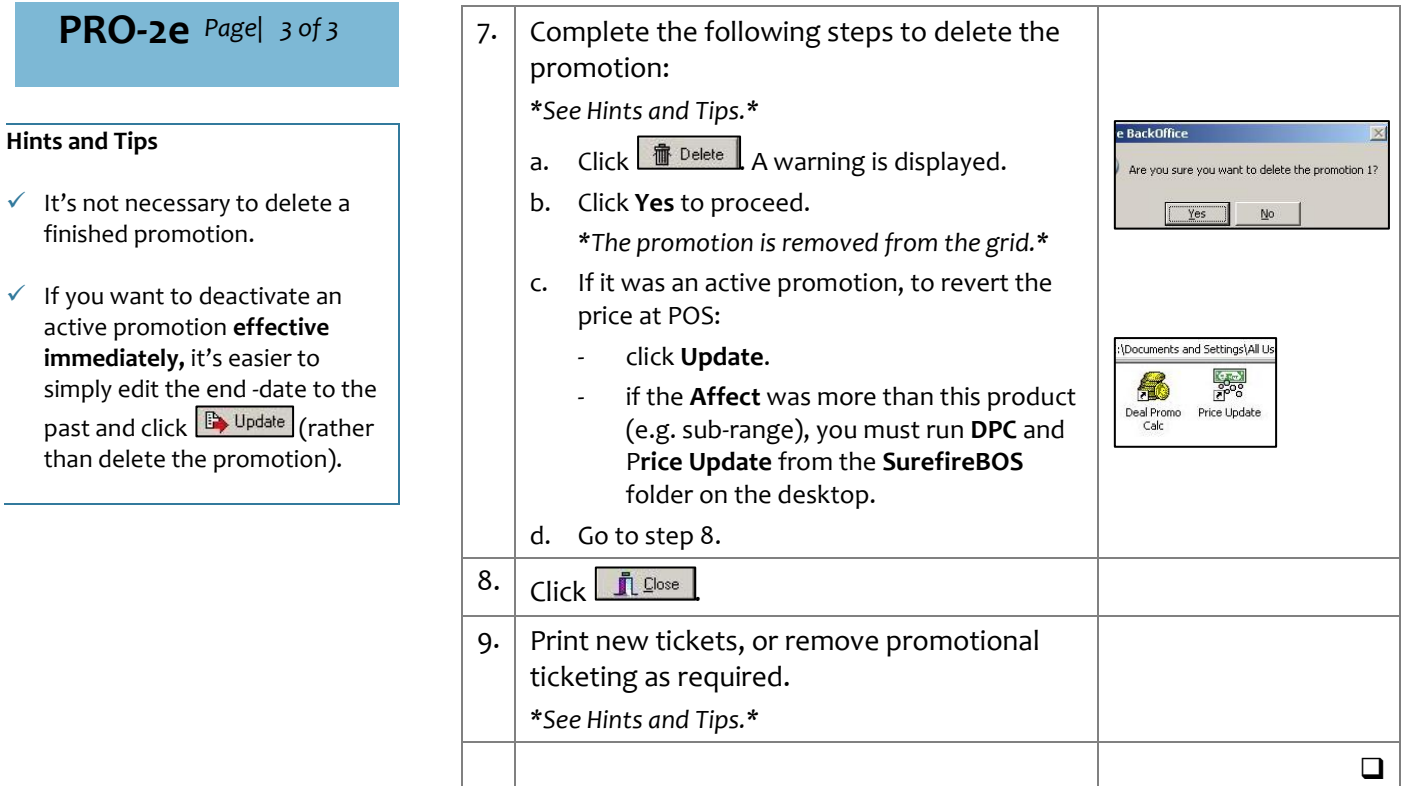